# 趨勢科技 SMB 雲端防毒服務 快速安裝手冊

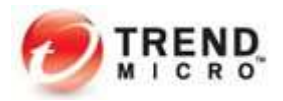

# 【SMB 雲端防毒服務用戶端安裝說明】

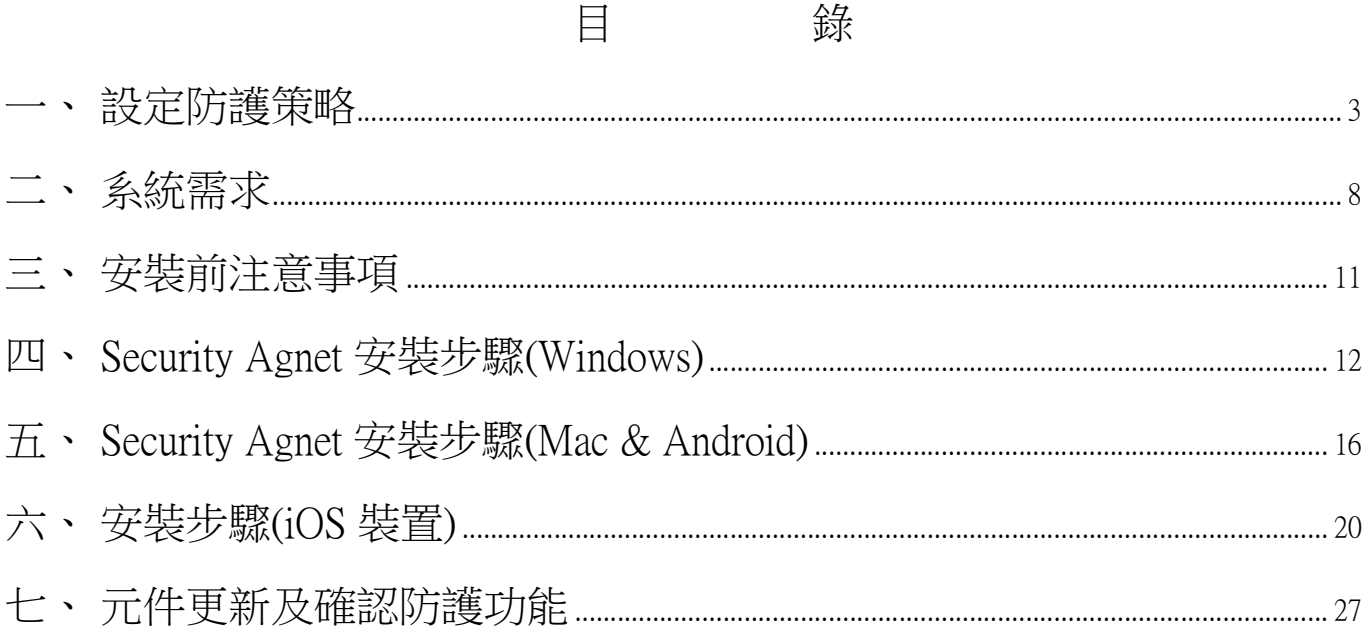

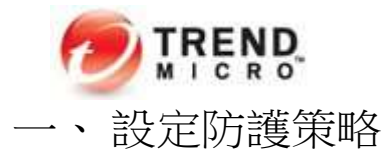

在首次使用 Worry-Free Business Security Services 前,推薦參考下方步驟,進行勒索軟體預防的最佳實踐配置。

如有需要,也可以參考技術支援頁面: https://success.trendmicro.com/tw/solution/1112168

Step1: 登入 SMB 雲端防毒服務版 管理主控台 。 https://3iv20.login.trendmicro.com/simplesaml/saml2/idp/SSOService.php

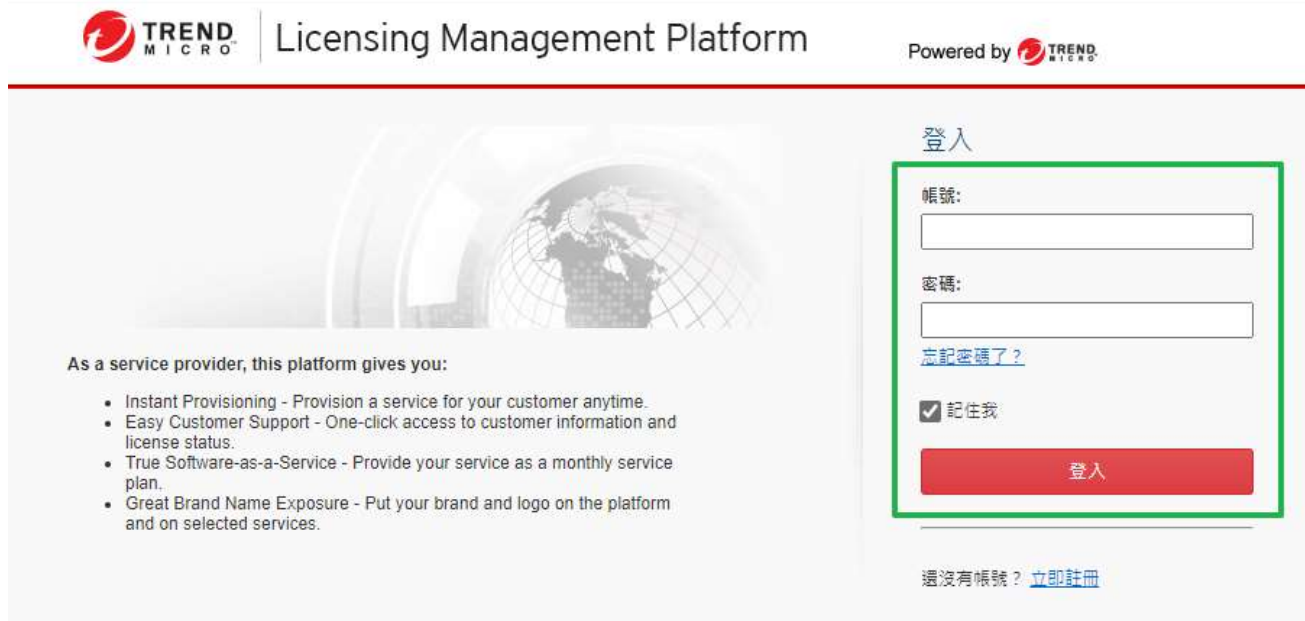

#### 輸入帳號與密碼登入設定主控台,在下一個頁面按一下「Open Console」連結。 (如果此畫面的 Action 下沒有 Open Console,請對 Products/Services 的位置點一下左鍵以展開服務清單)

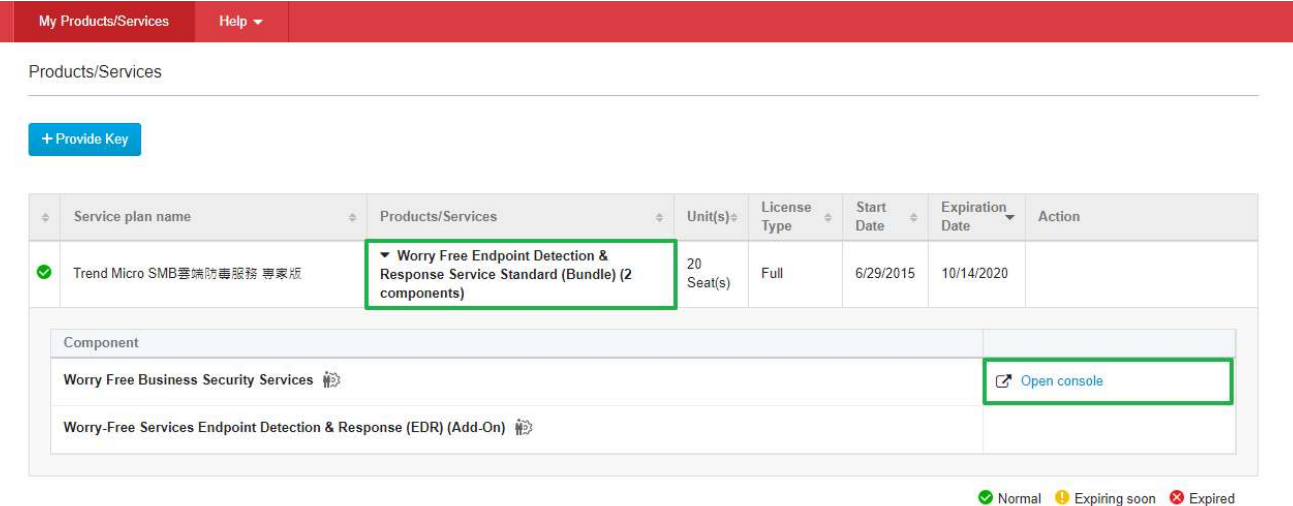

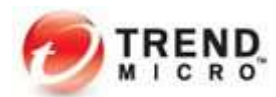

Step2: 確認產品授權數目、註冊狀態及到期日是否正確。點選「管理 > 使用授權資訊」。

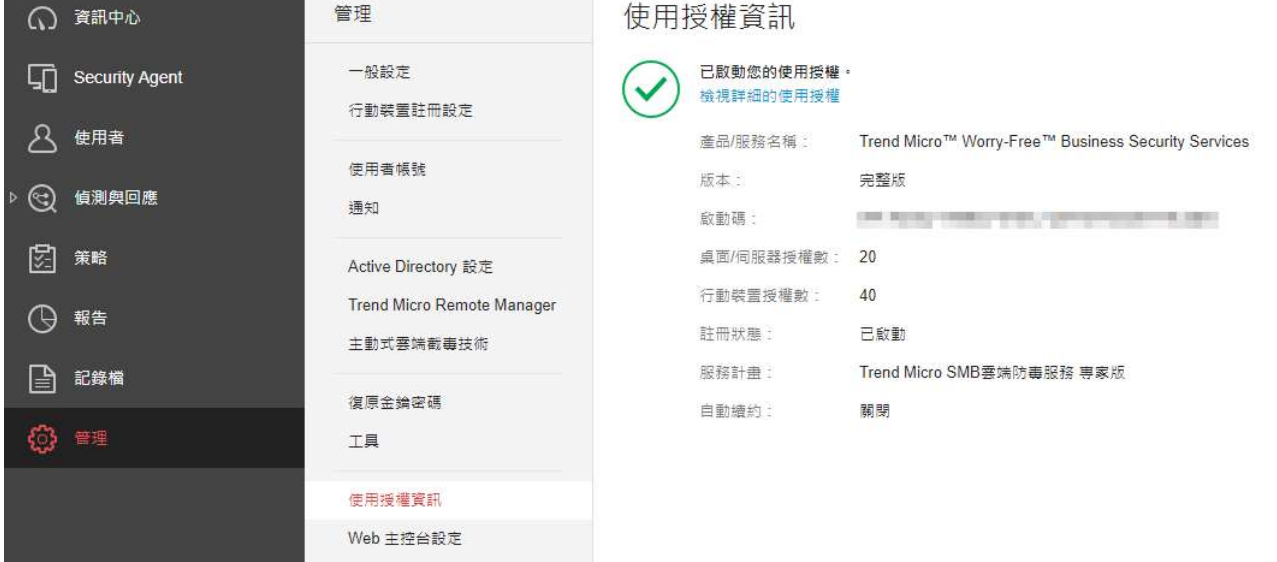

## Step3: 新建群組以方便管理

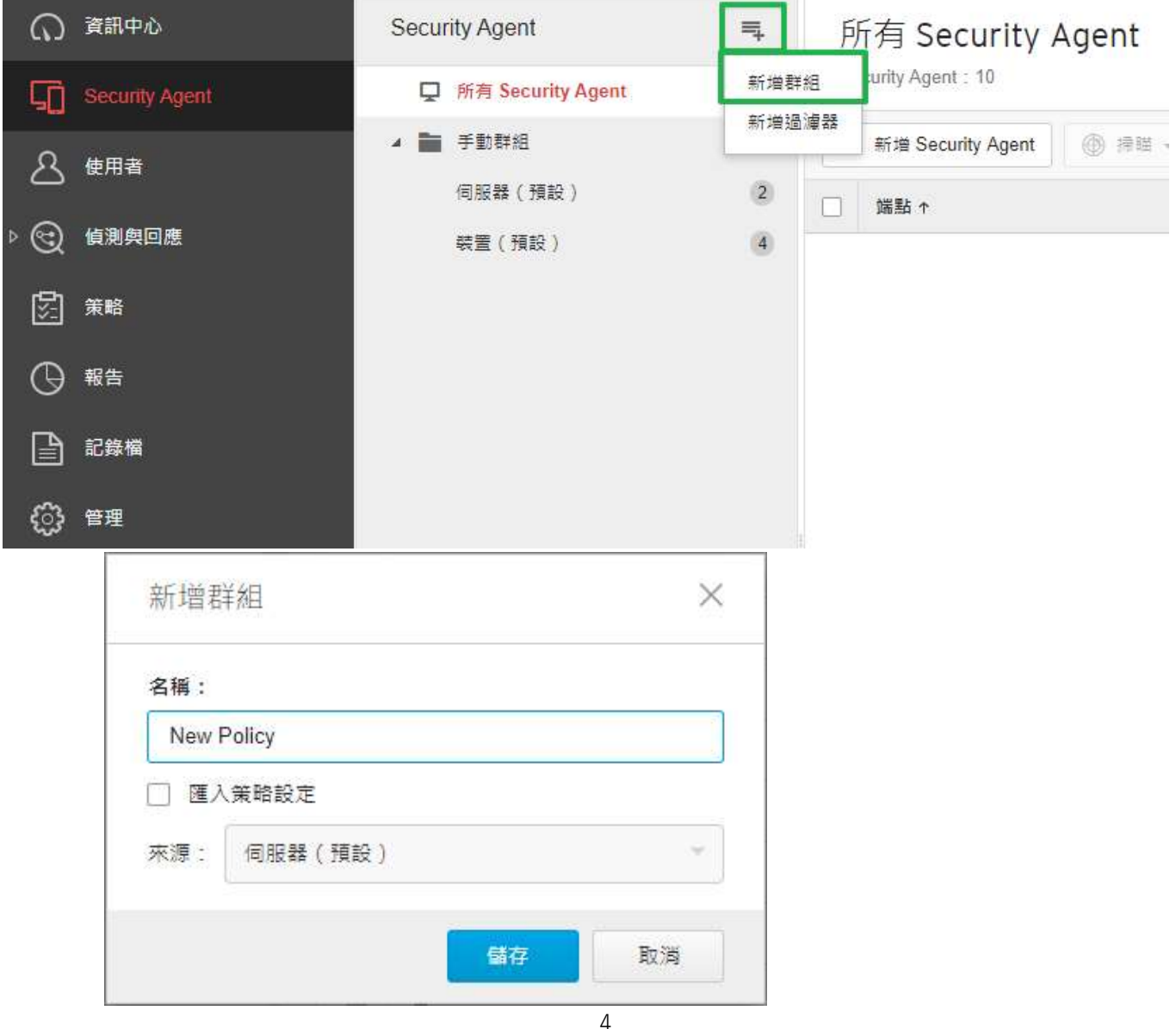

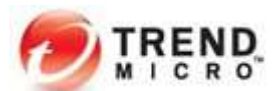

Step4: 點選剛剛新增的群組,按下「設定策略」。

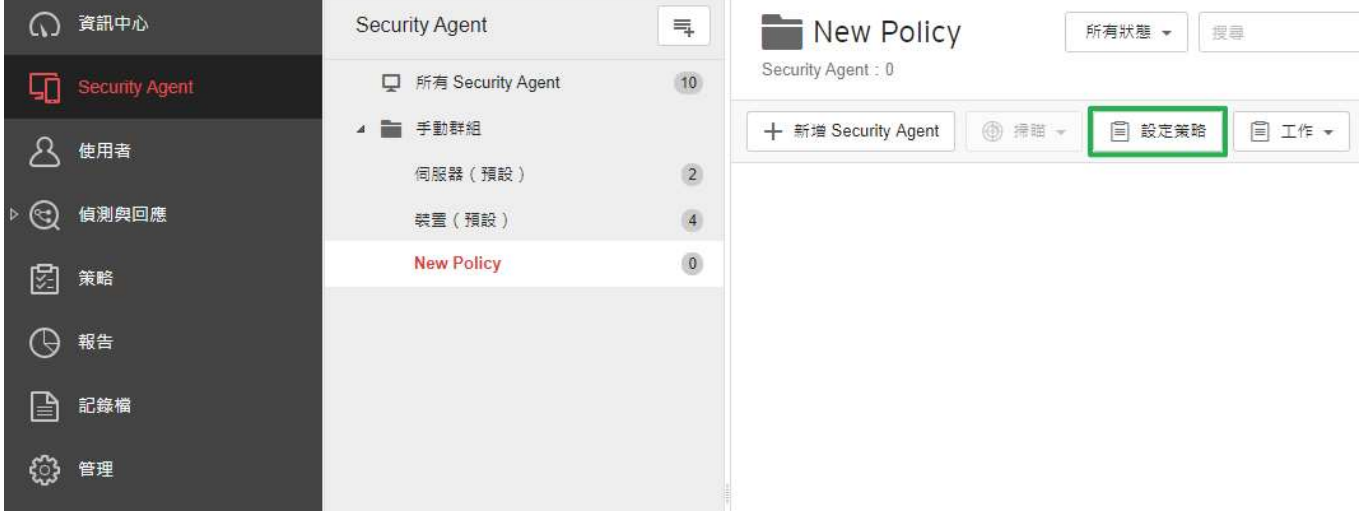

Step5: 配置行為監控,可參考圖片進行設定,設定完成,按下儲存。

設定策略: New Policy

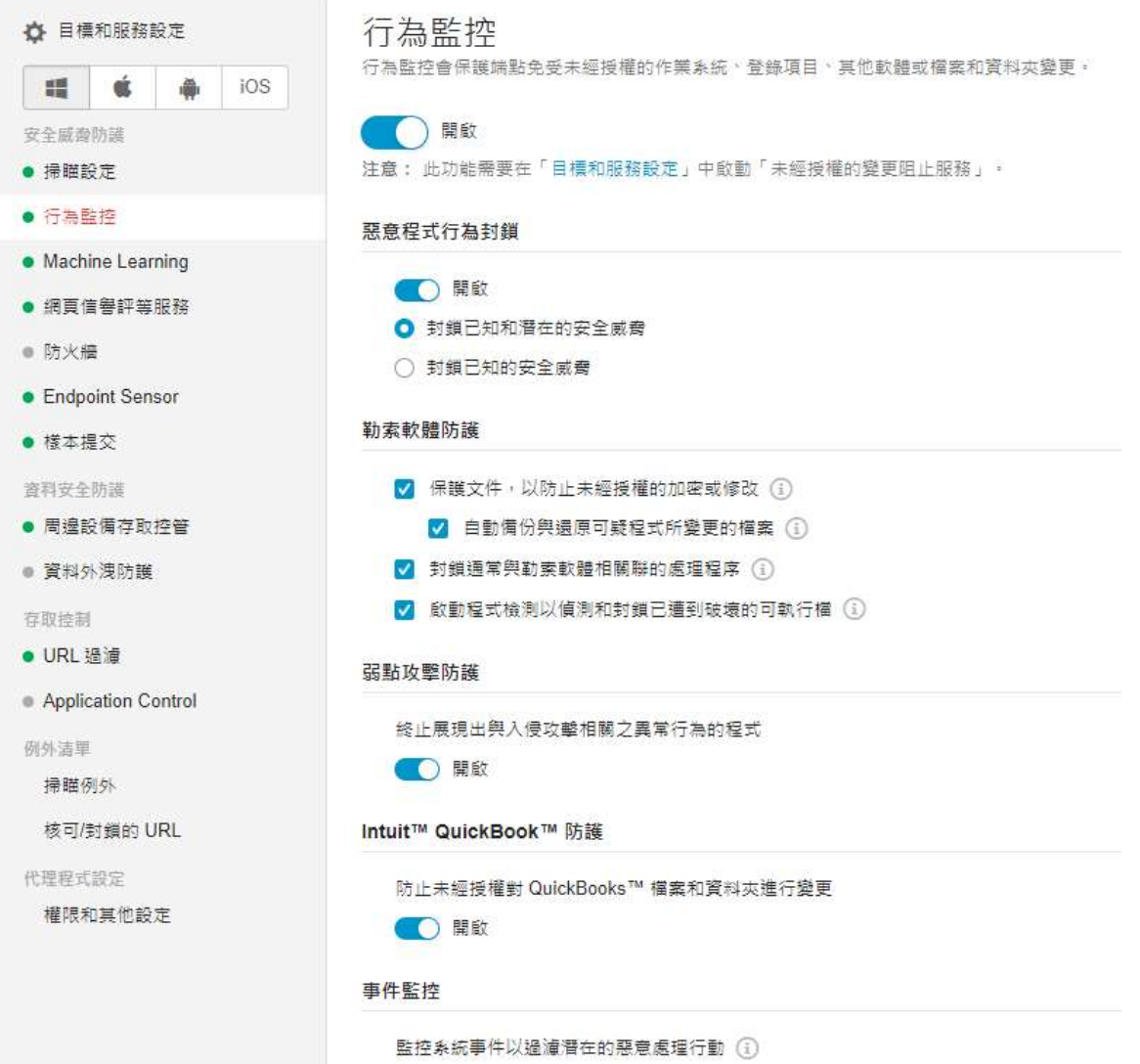

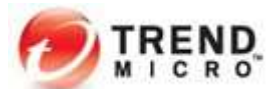

※ Windows Server 平台欲啟動行為監控功能,請額外在「目標和服務設定」勾選「Windows 伺服器」

設定策略: New Policy

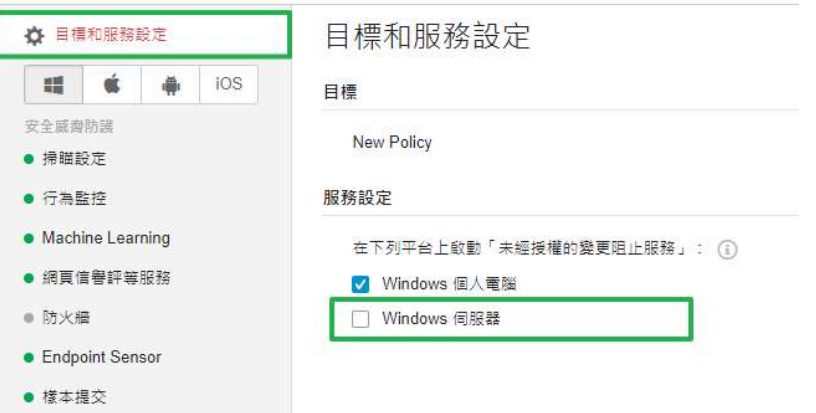

Step4: 配置網頁信譽評等服務,可參考圖片進行設定,設定完成,按下儲存。

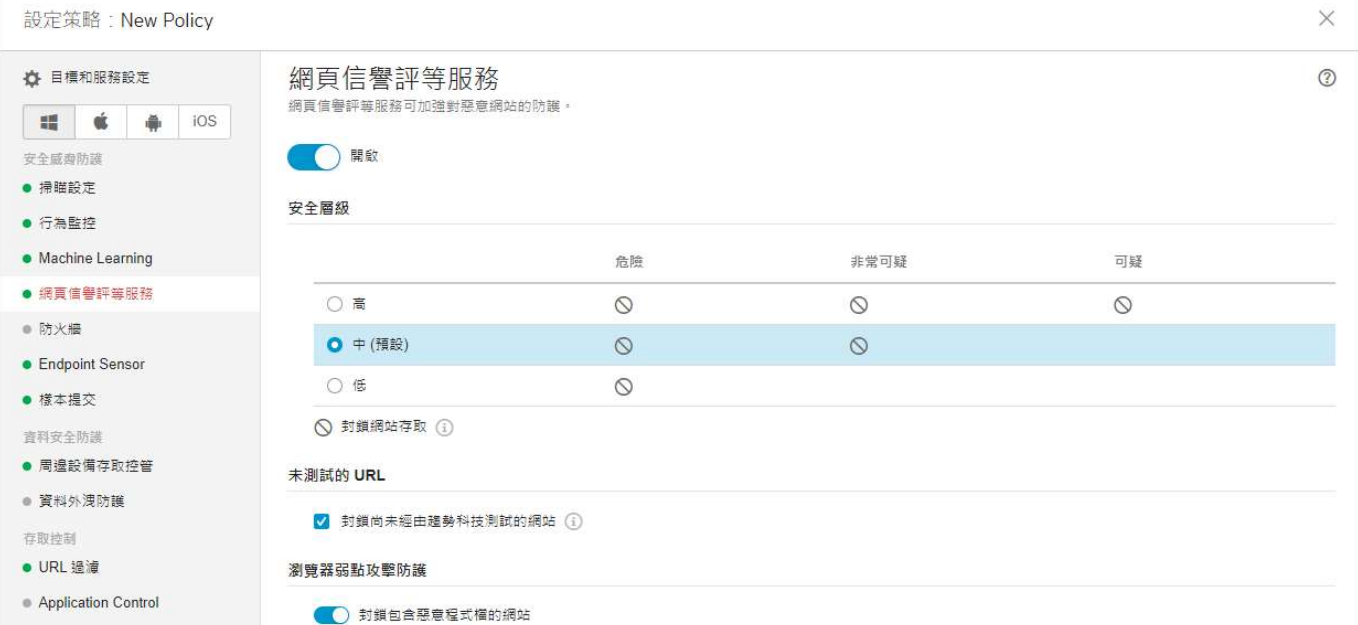

Step5: 配置 Machine Learning,可參考圖片進行設定,設定完成,按下儲存。

設定策略: New Policy

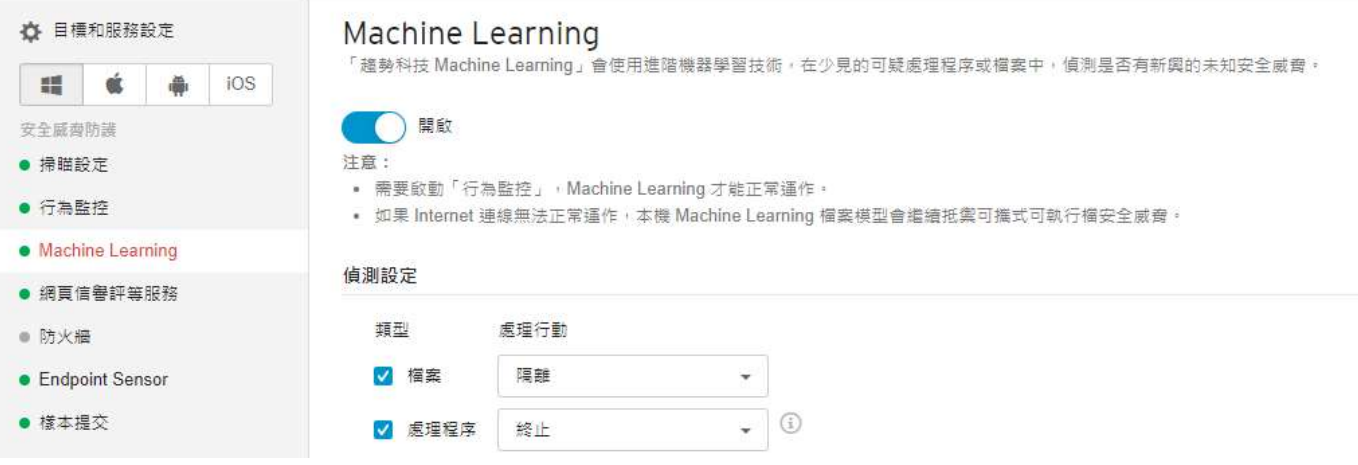

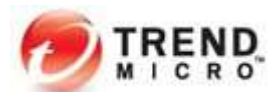

Step6: 在「策略 > 全域 Security Agent 設定」啟用行為監控全域功能,可參考圖片綠框處進行設定,設定完成,按下 儲存。

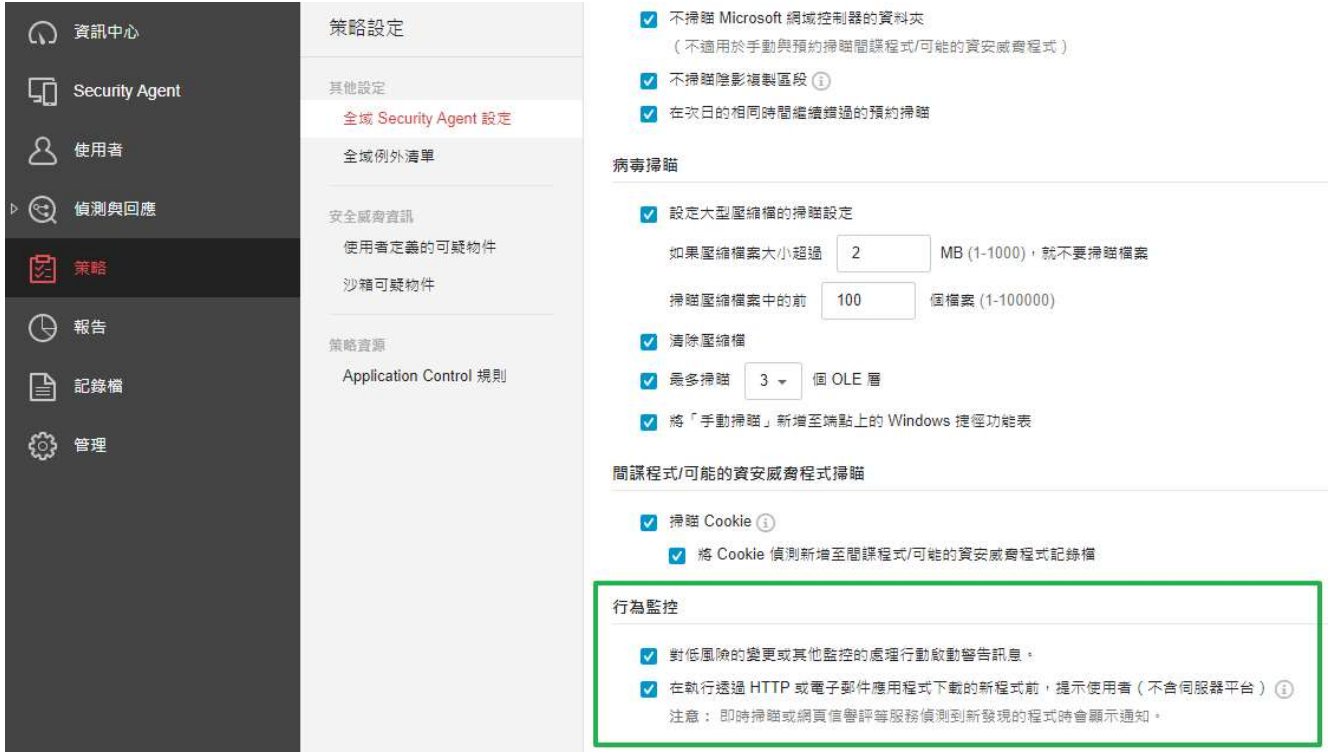

注意:

※1 建議先拖曳小部分電腦觀察變更設定後的使用狀況

※2 重要主機與伺服器進行勒索軟體預防的最佳實踐配置前,請評估並觀察效能狀況

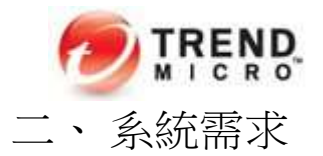

Windows Security Agent 支援使用 x86 處理器架構和 x64 處理器架構的端點。 注意:

Windows Security Agent 不支援 Itanium™ 2 架構 (IA-64)。 Windows Server 平台不支援 Endpoint Sensor 功能。

如果要安裝 Agent 並使用 SMB 雲端防毒服務版(WFBS-SVC) 之前,必須符合下列需求:

系統需求:

CPU 建議:

處理器 Intel™ Pentium™ 4 x86 或相容的處理器, 支援 AMD64 和 Intel EM64T 技術的 x64 處理器。 CPU 時脈速度需求視作系統而有所不同: 1.4GHz (Home Server 2011、SBS 2011、SBS 2011 Essentials、Server 2012/2012 R2、Server 2012/2012 R2 Essentials、Server 2016 和 Server 2019、Server 2019 和 Server 2022) 1GHz (Window 11、Windows 10、Windows 8、Windows 8.1)

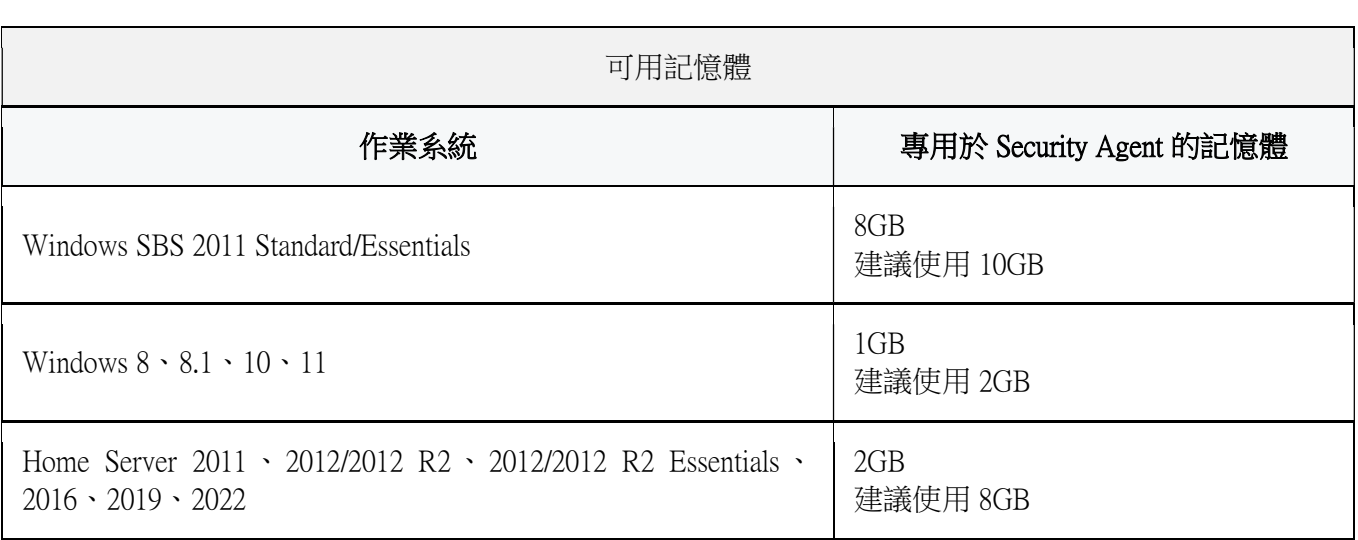

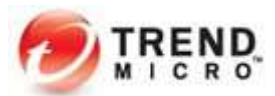

作業系統需求:

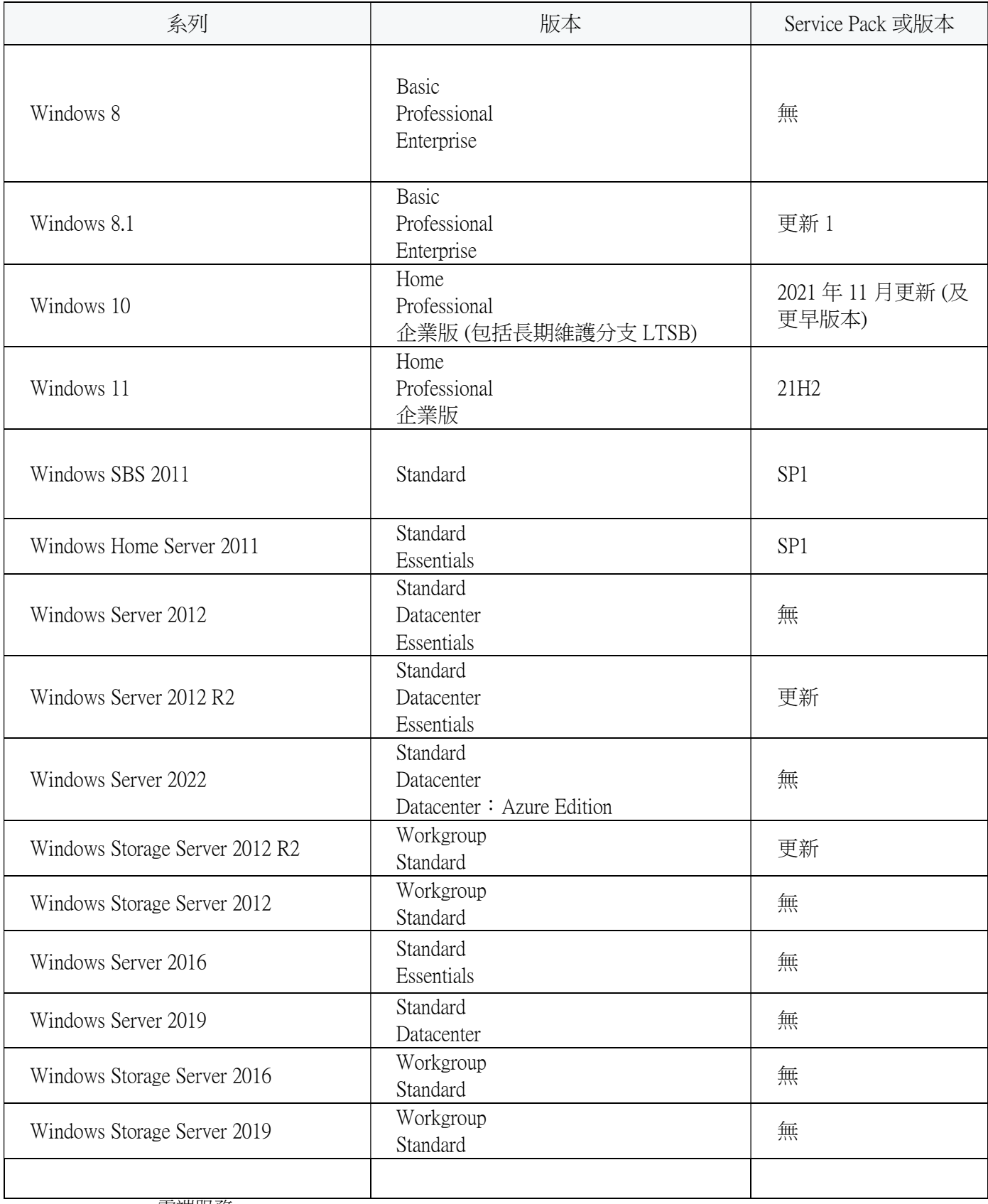

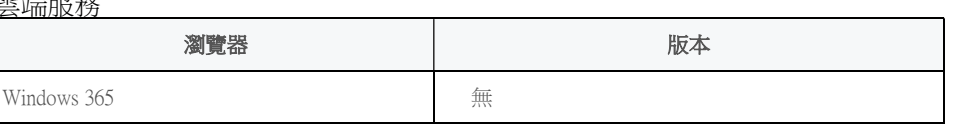

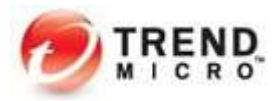

網路瀏覽器(用於下載 Security Agent 安裝程式):

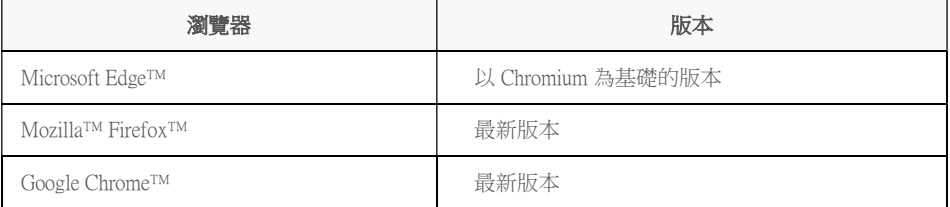

## Mac Security Agent 最低需求:

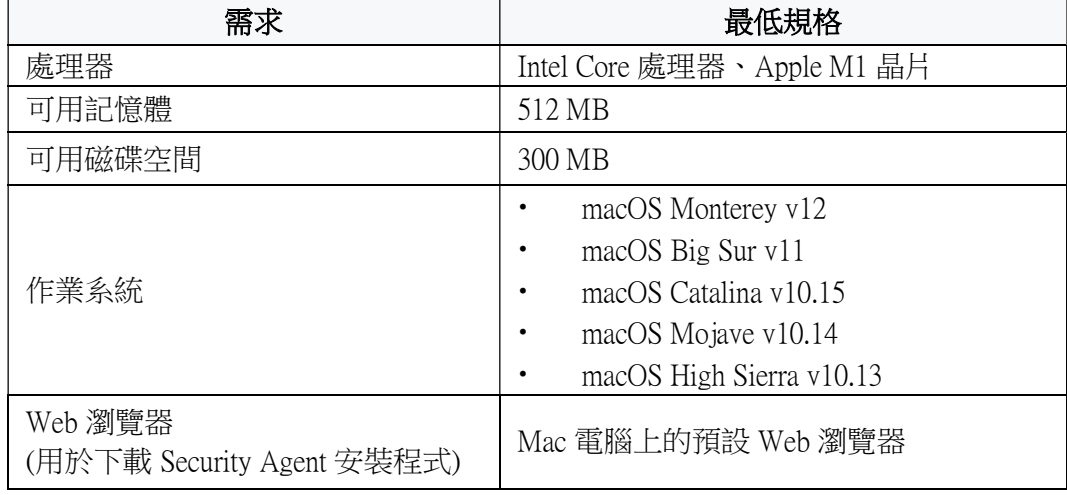

Android Security Agent 最低需求:

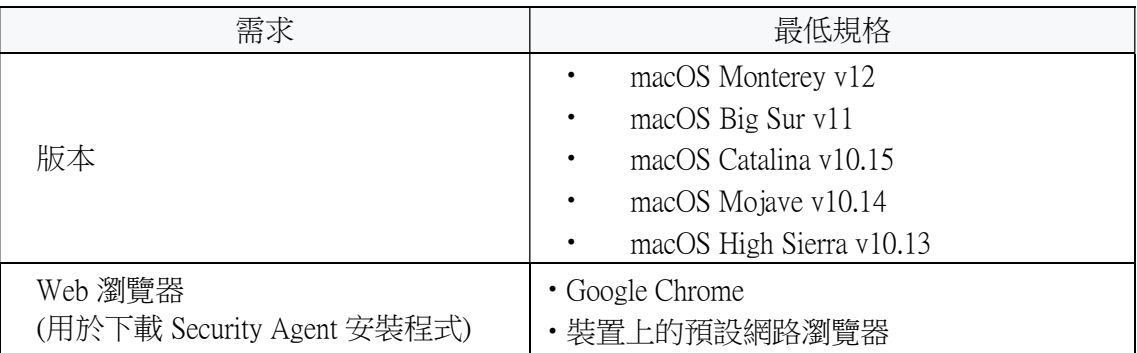

## iOS 資料檔最低需求:

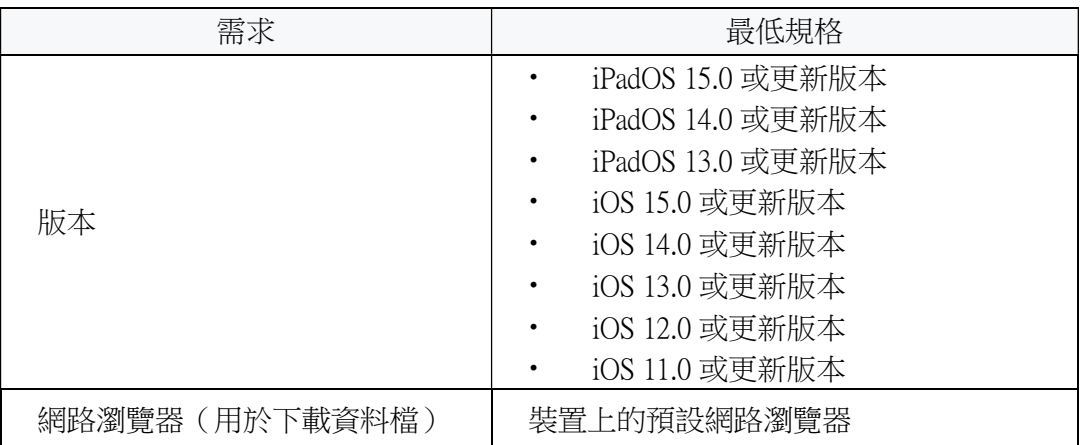

注意:Agent 端需要支援 TCP/IP。使用「雲端截毒掃瞄」的用戶端必須可正常連線到 Internet。離線 用戶端無法使用「雲端截毒掃瞄」。

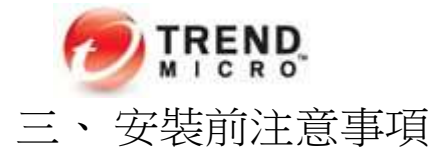

如果要安裝 Worry-Free Business Security Services 防火牆,趨勢科技建議您預先移除或關閉任何其他防火牆應 用程式。

另外,也請確認準備進行安裝的裝置具有正常的網際網路連線。如果環境中有防火牆相關設備,請先確認以 下通訊埠權限。

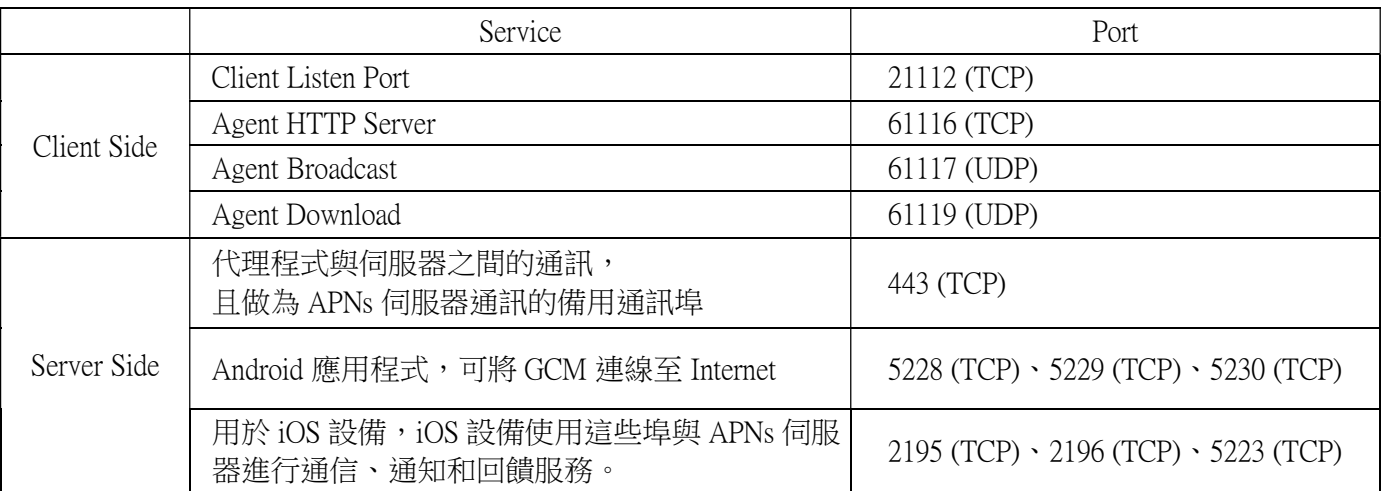

SMB 雲端防毒服務版 預設使用的通訊埠清單:

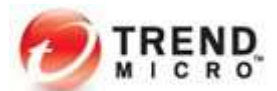

# 四、 安裝步驟(Windows)

## Step1: 下載 Agent 安裝程式並安裝

在 SMB 雲端防毒服務版 主控台上,移至「Security Agent > 點選任一群組 > 新增 Security Agent」。

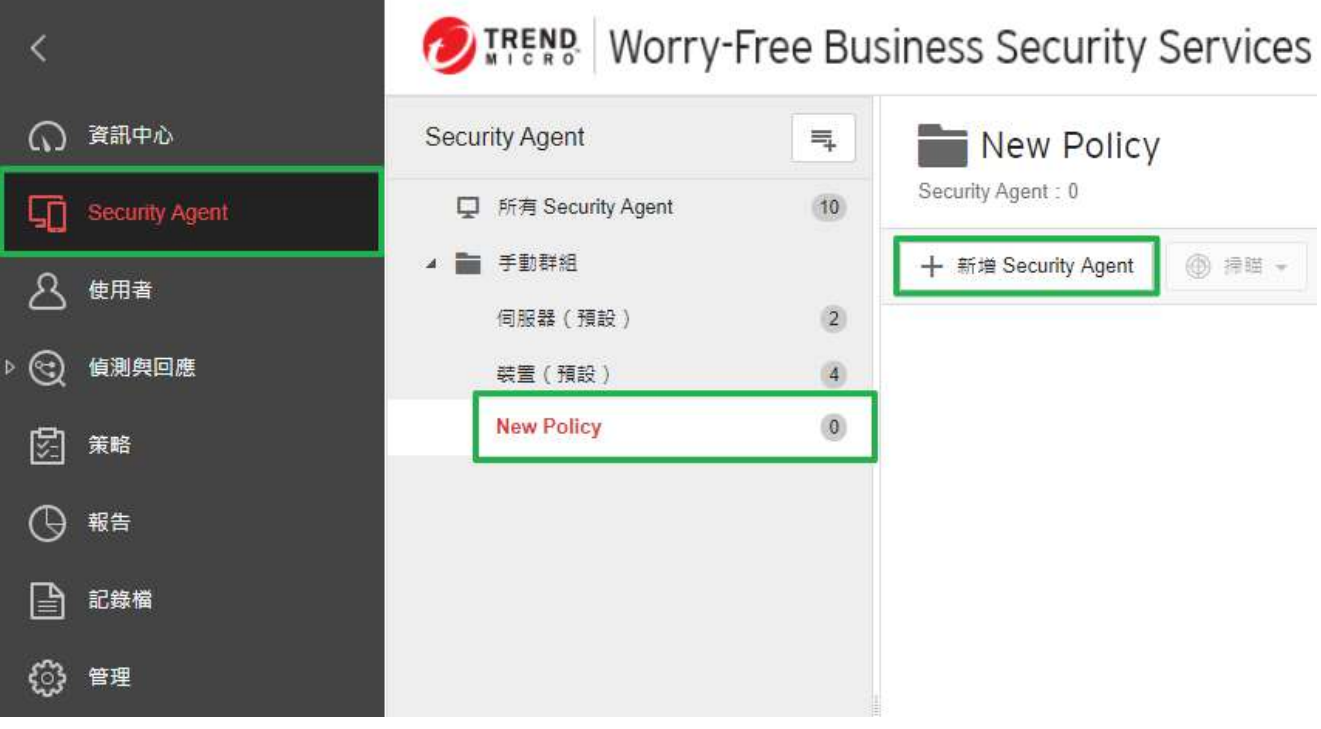

#### 安裝方式可分三種:

如果有需要變更 Security Agent 安裝完成後在網頁主控台分類的群組,可在此畫面右上角的下拉選單變更。

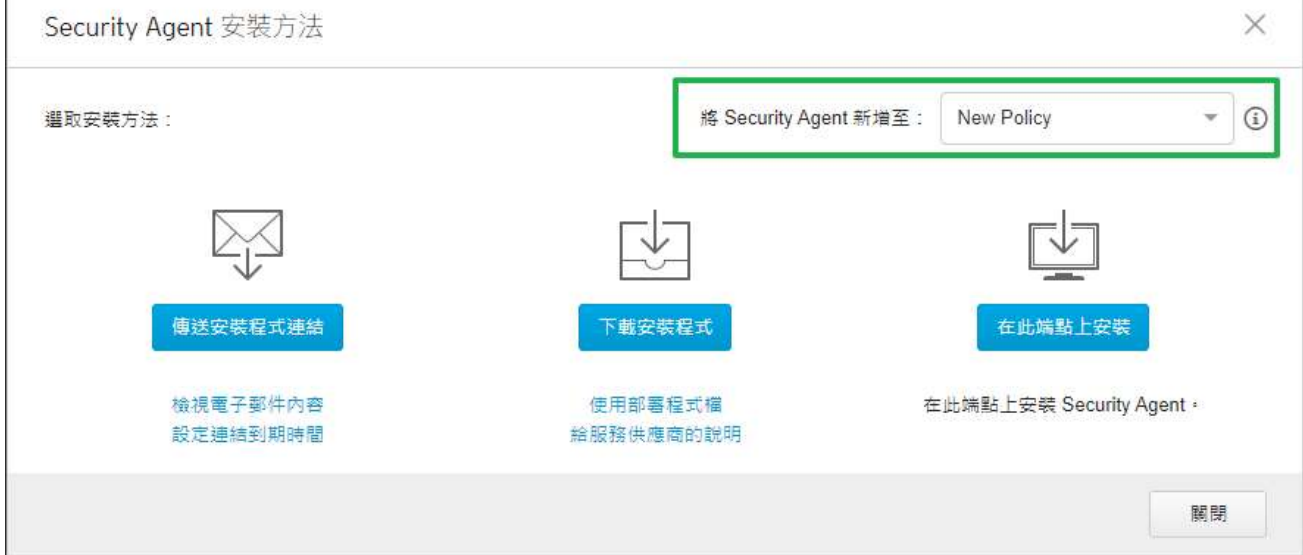

a. 傳送安裝程式連結 (此連結可在任意支援的平台上開啟)

b. 下載安裝程式 (下載工具僅能在該主機執行,但下載後的安裝程式可以複製到其他電腦上安裝)

c. 在此安端點上安裝 (該程式無法再複製到其他主機進行安裝)

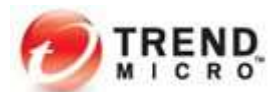

a、將連結提供給使用者進行安裝,其中有 8 個字元的驗證碼是專門給智慧型手機安裝使用。 ※ 連結本身可供任意支援的裝置開啟,但透過連結取得的檔案不可複製到其他裝置上執行

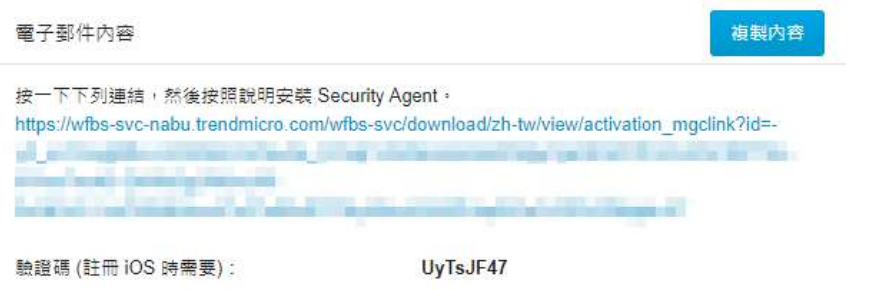

連結和驗證碼到期日:

2020年04月02日11:25:22

在透過連結開啟的安裝程式下載頁面,建議輸入裝置標籤以便管理員在網頁主控台上識別裝置。 接著下載並執行安裝程式便可以開始安裝程序。

**Worry-Free Business Security Services TREND** 

# Security Agent 安裝

1. 提供標籤

輸入您的管理員所要求的資訊:

装置槽皱

#### 2. 下載安裝程式

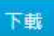

注意: 請勿將安裝程式 (WFBS-SVC\_Agent\_Installer.exe) 分發給其他端點:

#### 3. 安裝 Security Agent

執行安裝程式 (WFBS-SVC\_Agent\_Installer.exe), 以開始執行安裝程序。

#### b、下載安裝程式供其他電腦安裝

※下載工具僅能在下載的電腦上執行,但透過下載工具取得的安裝程式可以複製到其他電腦執行

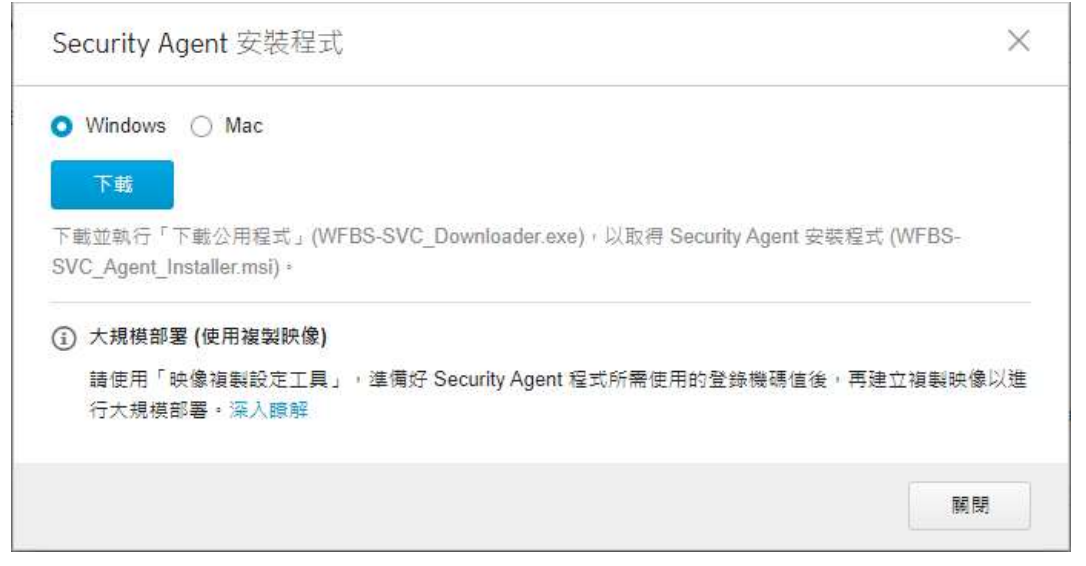

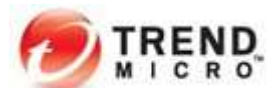

c、在此安端點上安裝(該程式無法再複製到其他主機進行安裝)

於點選「在此安端點上安裝」後所開啟的安裝程式下載畫面,建議輸入裝置標籤以便管理員在網頁主控台上識別 裝置。接著下載並執行安裝程式 WFBS-SVC\_Agent\_Installer.exe 便可以開始安裝程序。

**TREND Worry-Free Business Security Services** 

# Security Agent 安装

1. 提供標籤

輸入您的管理員所要求的資訊:

装置標籤

2. 下載安裝程式

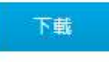

Step2: 驗證 Agent 安裝

a. 檢查工作列圖示

Security Agent 安裝完畢後,於系統桌面右下常駐程式中,可看見圖示 表示安裝完成, 請確認 SMB 雲端防 毒服務版 Agent 已正確安裝。

b. 檢查開始功能表捷徑

在執行此 Agent 之用戶端的 Windows 「開始」功能表上,找到 Trend Micro Security Agent 捷徑。

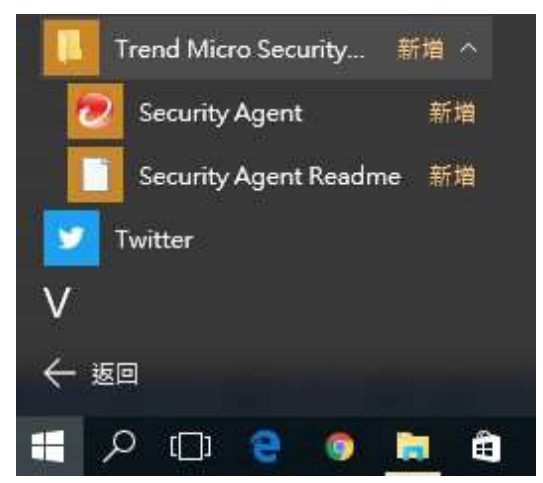

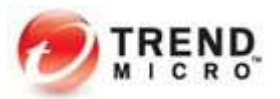

#### c. 檢查新增移除程式

檢查 Trened Micro Security Agent 是否位於用戶端「控制台」的「解除安裝程式」清單中。

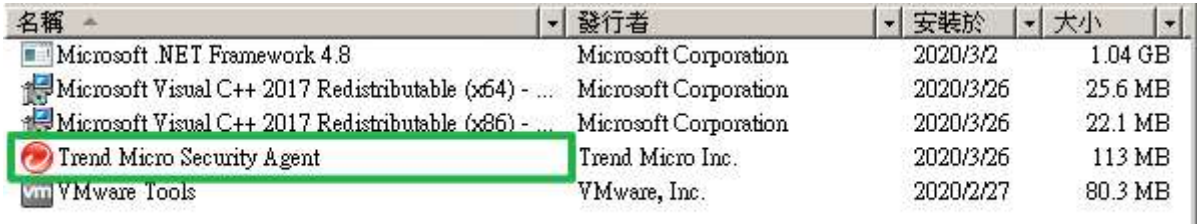

#### d. 檢查 Security Agent 相關服務狀態。

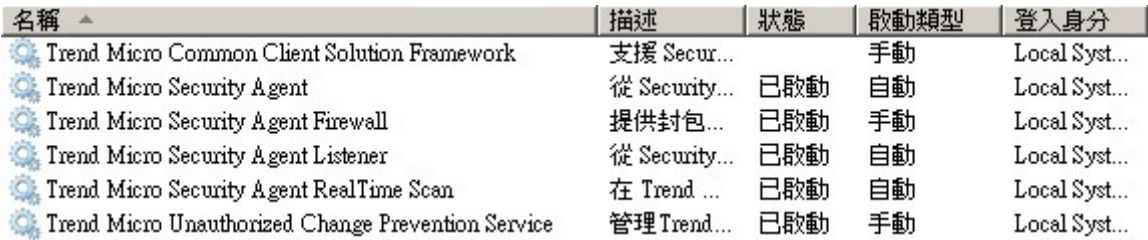

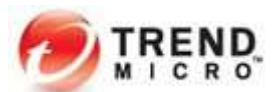

# 五、 安裝步驟(Mac & Android)

a. 安裝程式 (MAC)

Step1: 執行安裝程式,進入歡迎畫面,點選「繼續」。

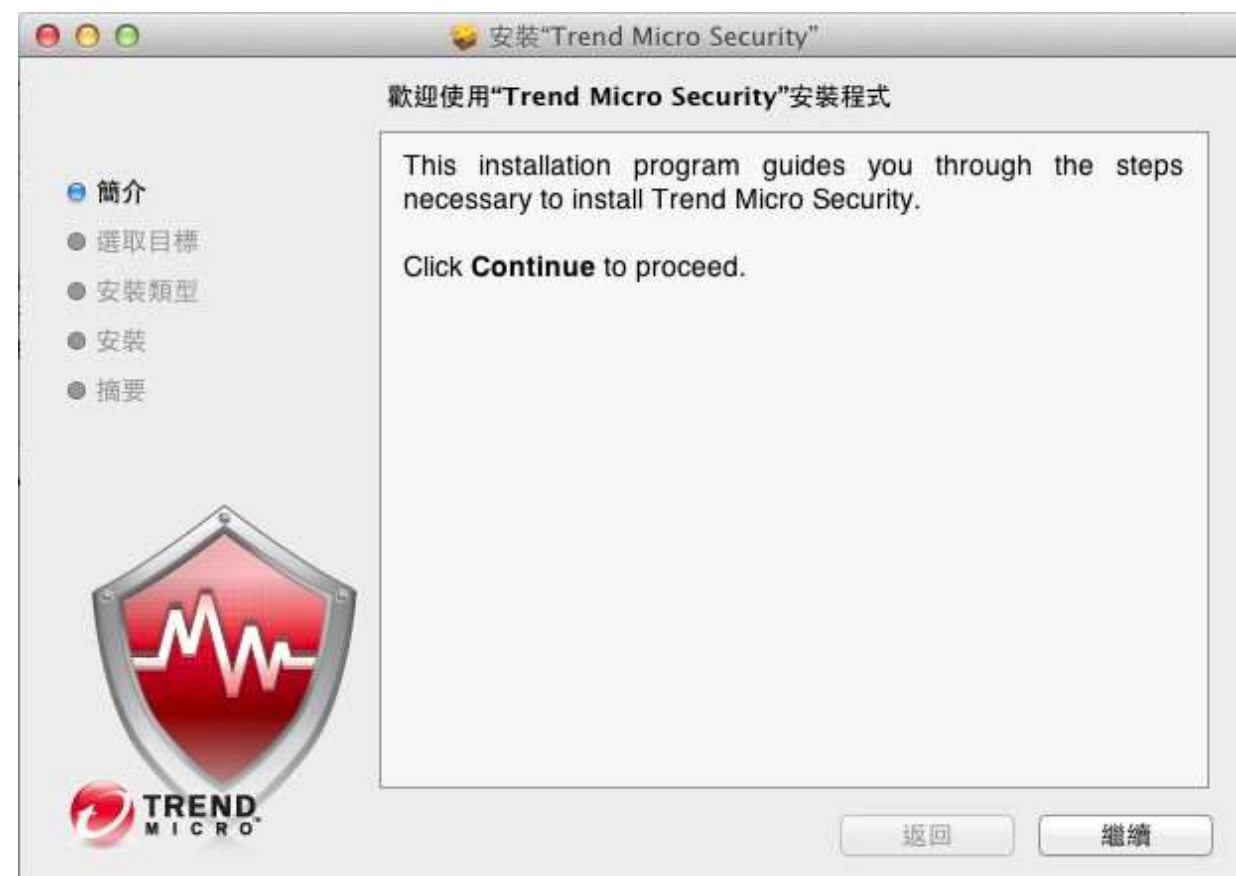

Step 2: 選取目標,點選「繼續」以安裝。

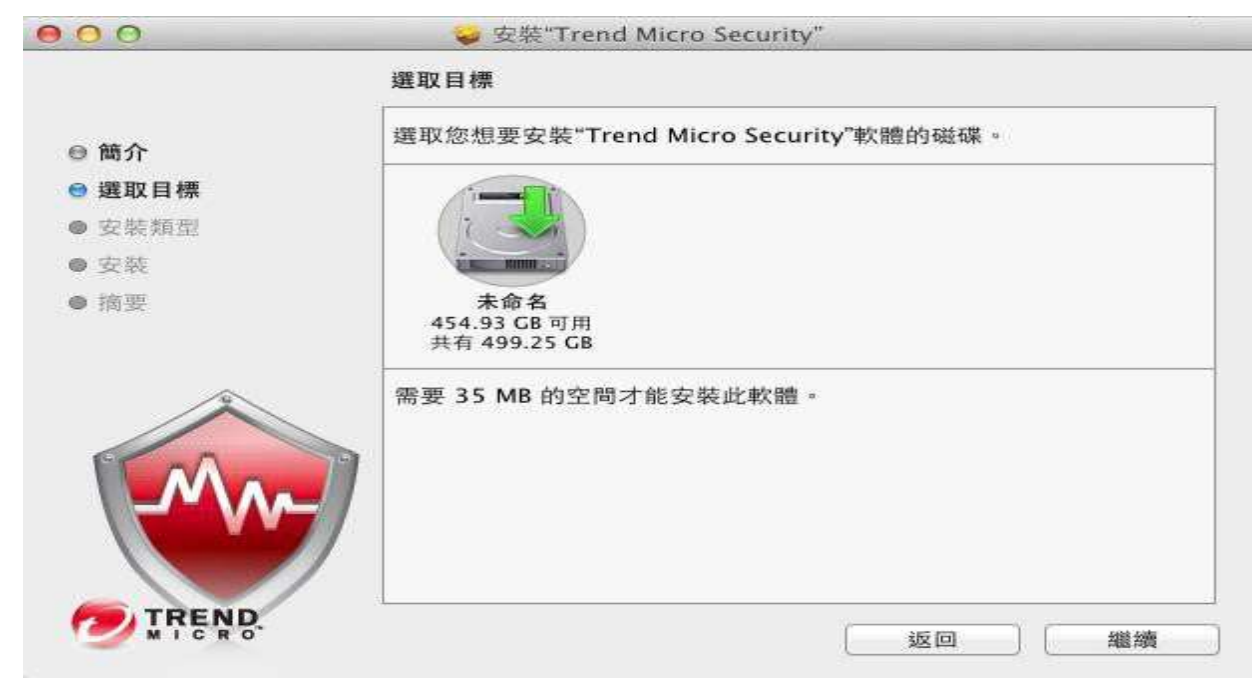

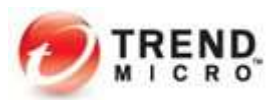

Step 3: 安裝完成,點選「關閉」以結束安裝。

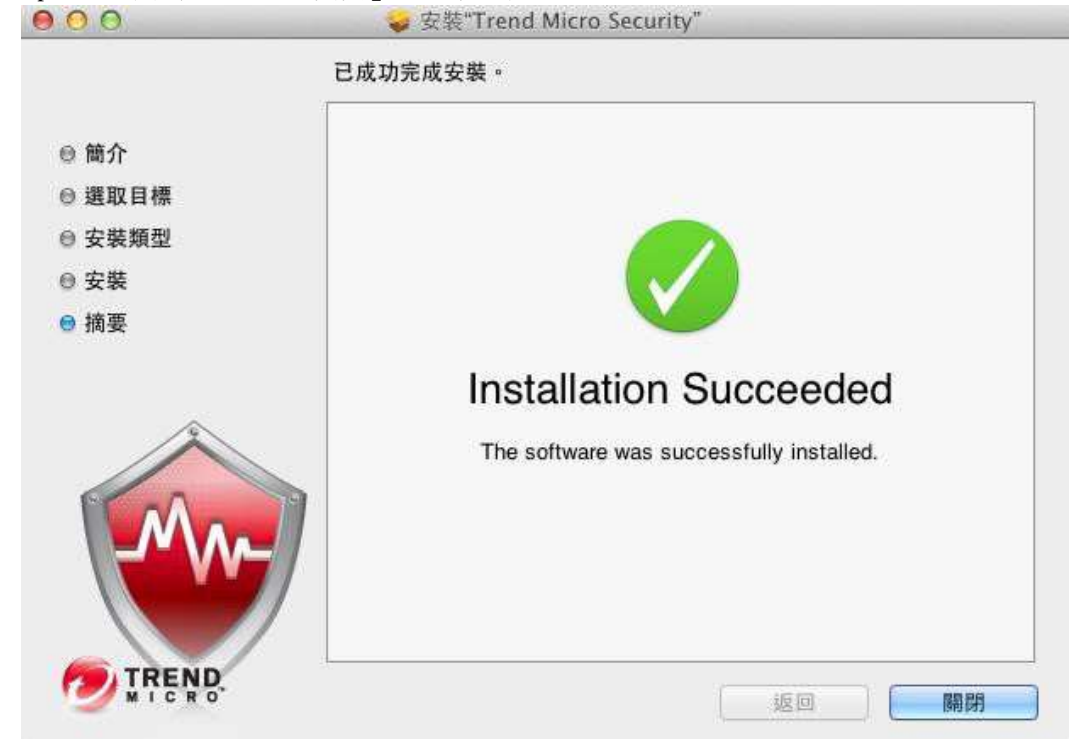

b. 安裝程式 (Android) Step 1: 使用行動裝置接收 E-mail

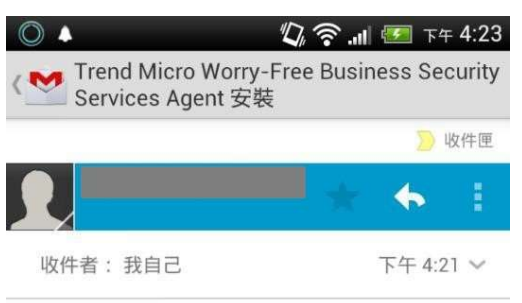

按一下下列連結以安裝 Agent 來保護您裝置的安全。 安裝程式將引導您完成此程序。 http://wfbs-svc-nabu-dev.trendmicro.com/wfbssvc/download/zh-tw/view/activation\_mgclink? id=%2FFa77K0elLkKck9J% 2B6xtUkKx9vi4yLNO2khyUh3ZGw%3D%3D&gid=3

對於 Android 裝置,必須提供此驗證碼才可啟動: 驗證碼: Cw92mE74 驗證碼到期日:西元2012年07月27日

TREND MICRO EMAIL NOTICE The information contained in this email

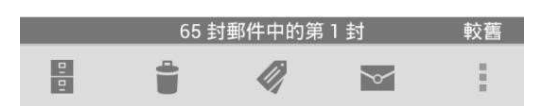

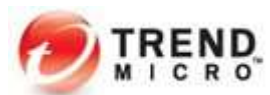

Step 2: 自動連結至 Google Play 平台準備安裝

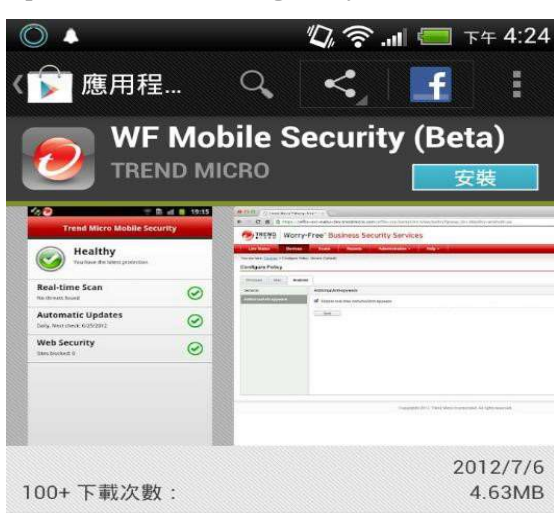

#### 詳細介紹

Like Trend Micro's Mobile Security Personal Edition, the Worry-Free("") Mobile Security protects your Android from loss, malicious apps, and dangerous websites, with the key difference that it includes a full, cloud based management interface for all your Android, Windows and Mac devices.

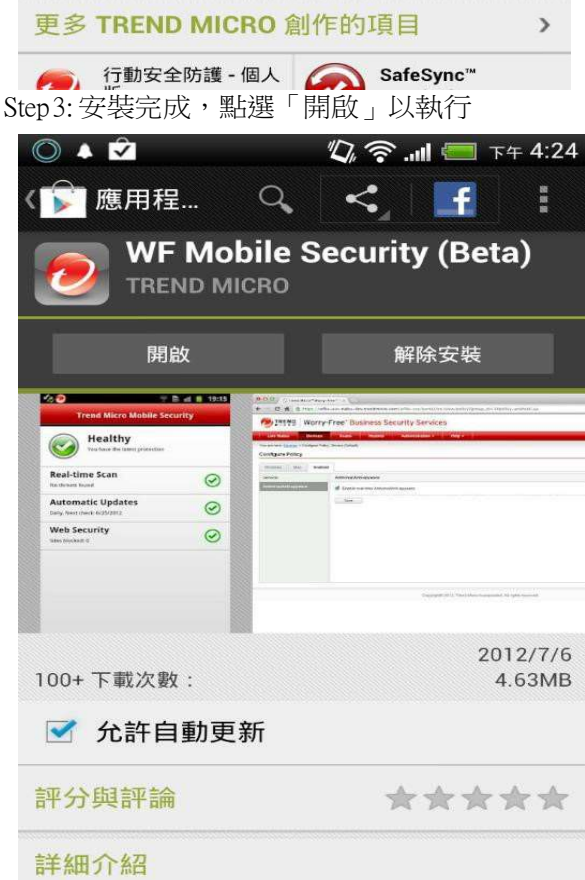

Like Trend Micro's Mobile Security Personal Edition, the Worry-Free("") Mobile Security protects your Android from loss, malicious apps, and dangerous

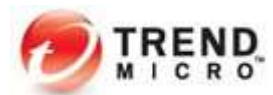

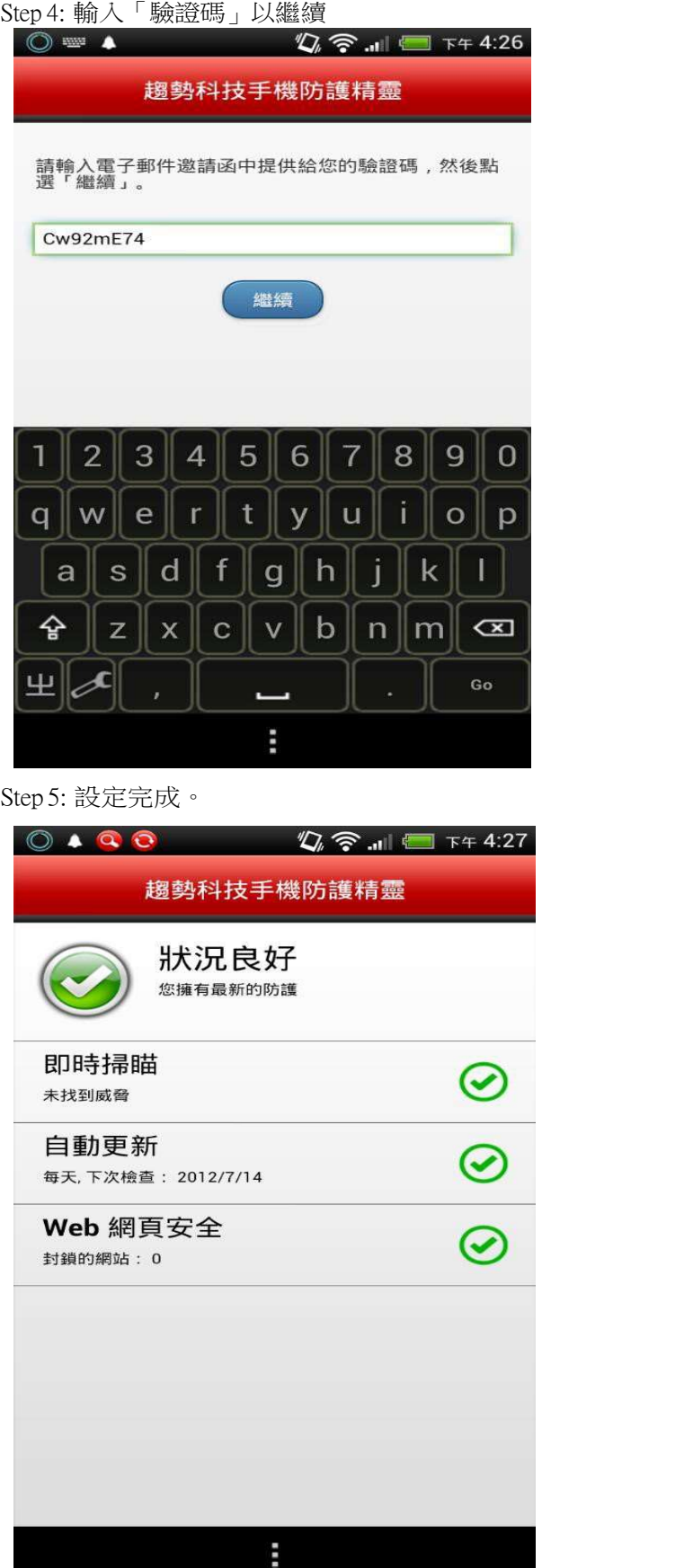

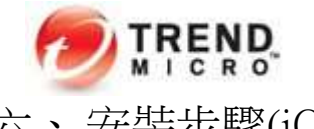

# 六、 安裝步驟(iOS 裝置)

iOS 行動裝置需要資料檔和註冊以便於管理。管理員必須建立 APNs 憑證才能註冊 iOS 行動裝 置。如果 APNs 憑證已撤銷或過期,則無法管理 iOS 行動裝置。所有未受管理的 iOS 行動裝置 都必須重新註冊。

第一階段、創建 APN 憑證並匯入

Step1: 點選主控台的「管理 > 行動裝置註冊設定 > 上傳 APN 憑證」

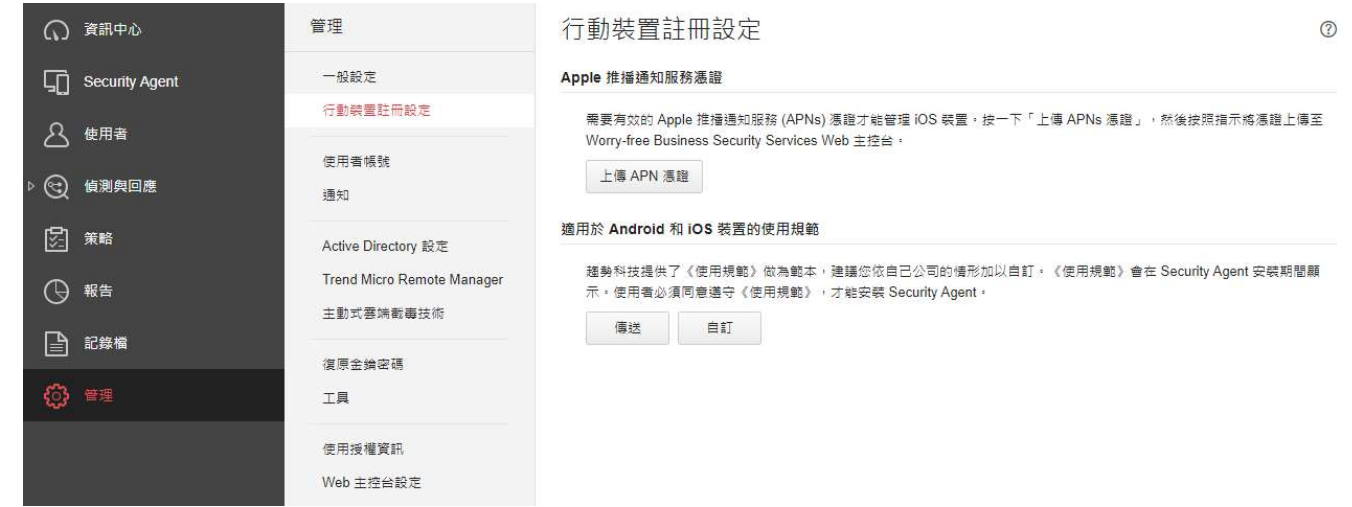

#### Step2: 點選網頁上步驟 1 的按鈕,下載趨勢科技憑證簽署請求

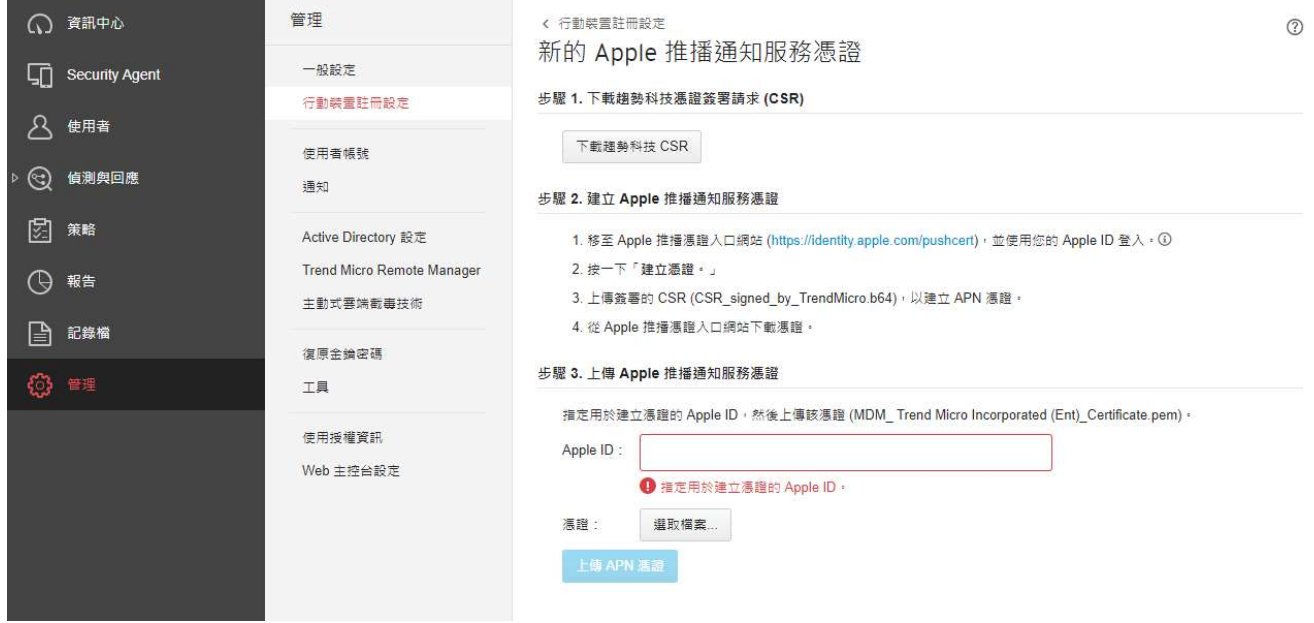

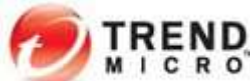

Step3: 從 Apple 入口網站建立 APNs 憑證

a. 移至 Apple 推播憑證入口網站 (https://identity.apple.com/pushcert), 並透過 Apple ID 登入。 Apple Push Certificates Portal

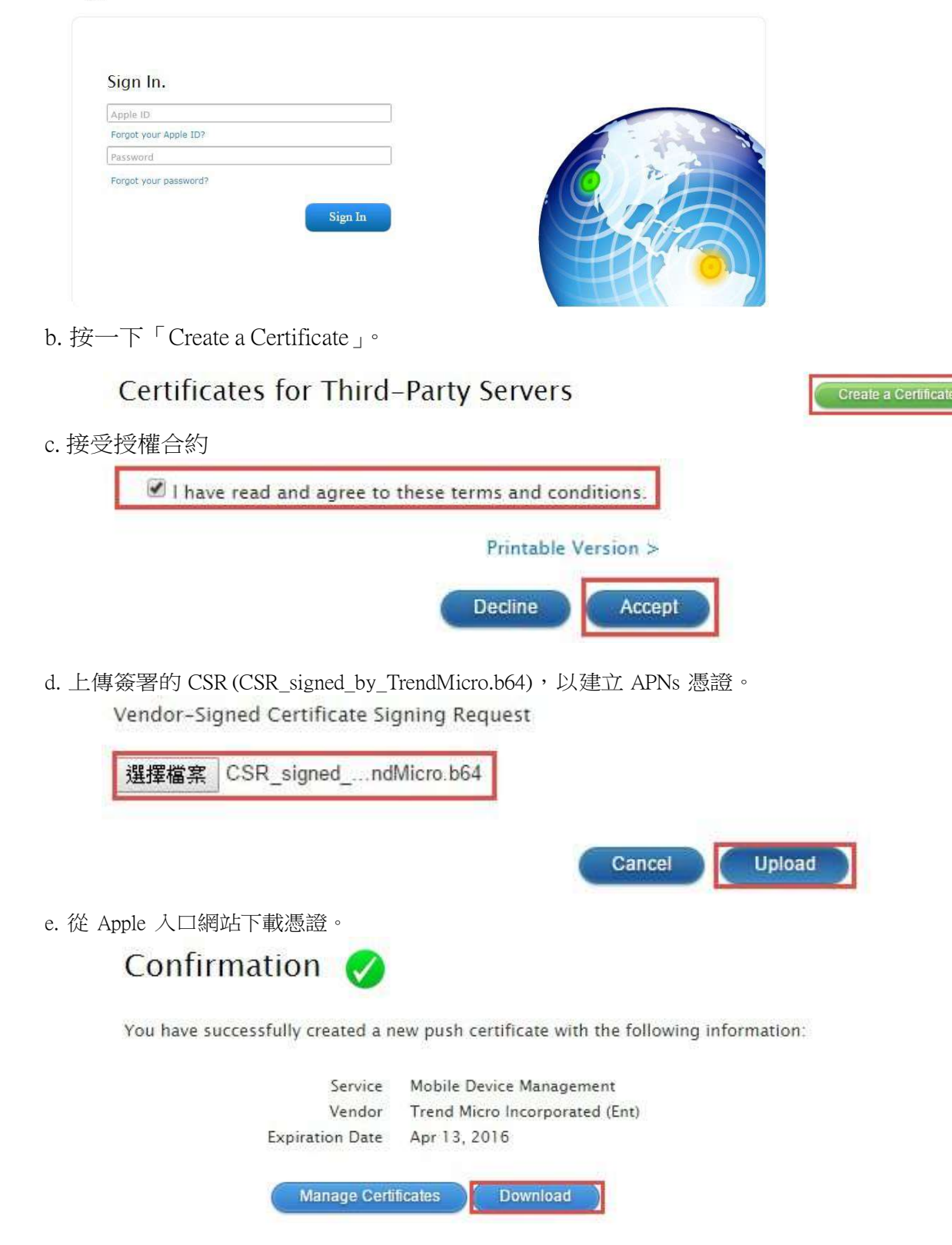

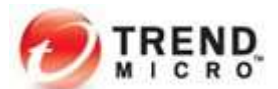

Step4: 回到 WFBS-SVC 主控台 填入創建 APN 憑證時所登入的 Apple ID,並選擇已完成創建的 APN 憑證檔案 (MDM\_Trend Micro Incorporated Certificate.pem)。

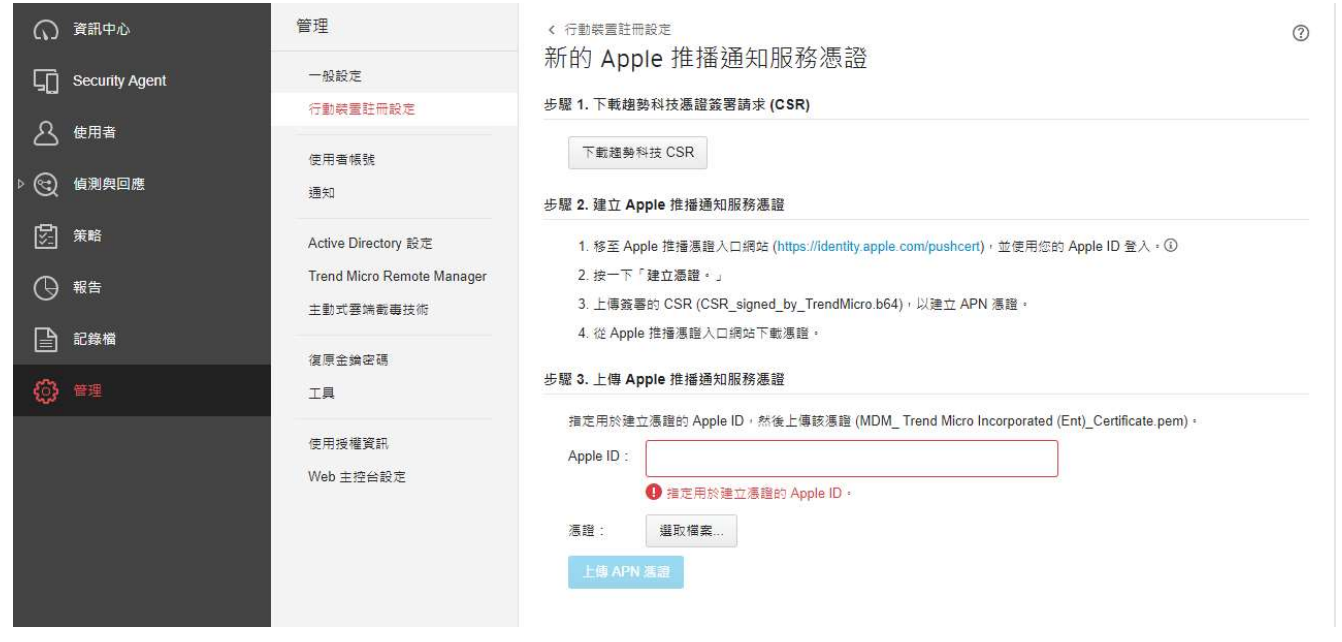

Step 7: 檢查上傳的 APN 憑證資訊是否正確

第二階段、於 iOS 裝置上進行安裝

Step 1: 使用行動裝置取得三種安裝方式中最左邊的「傳送安裝程式連結」的連結

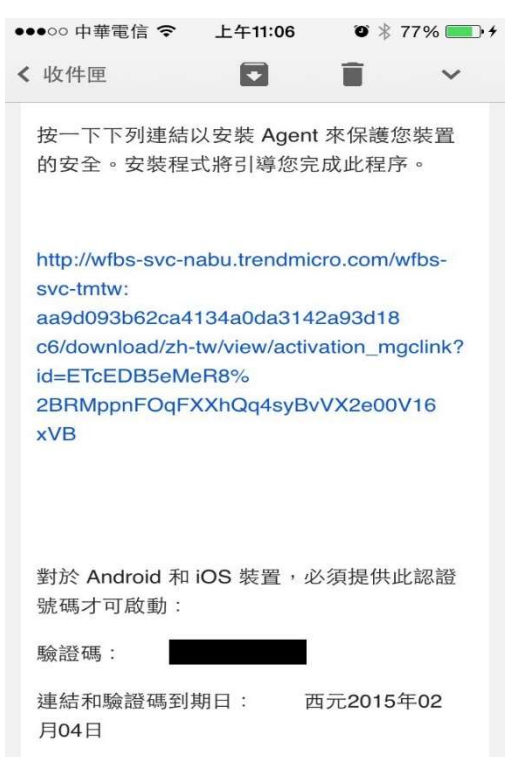

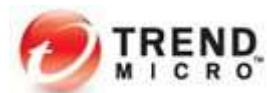

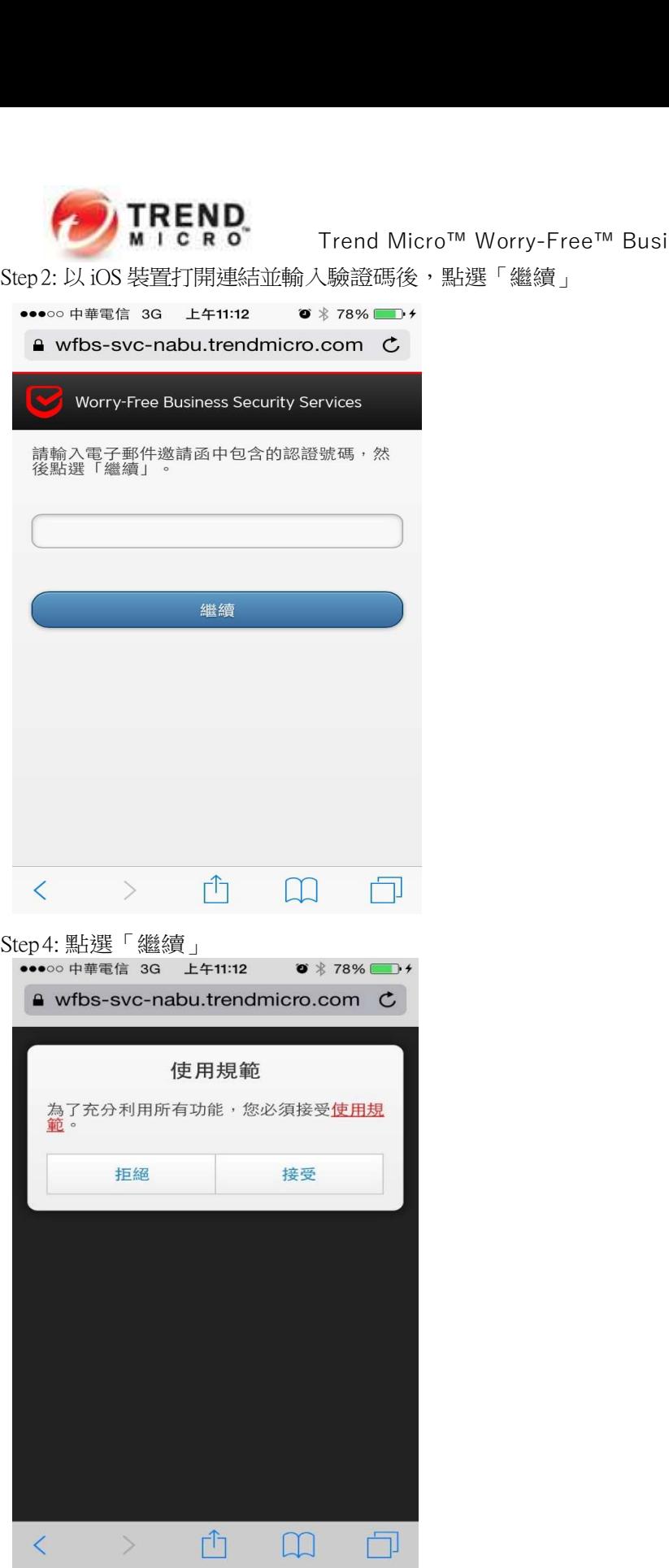

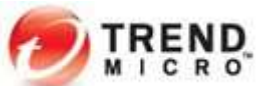

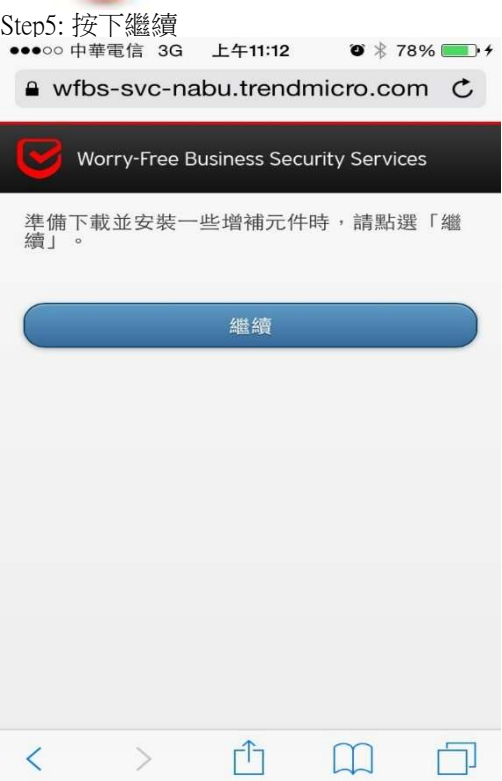

Step6: 按下安裝

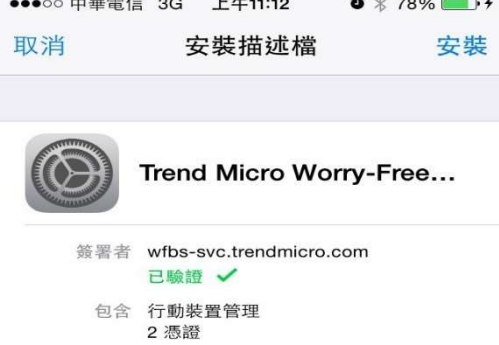

 $\bar{>}$ 

更多詳細資訊

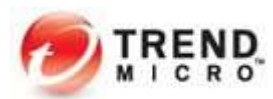

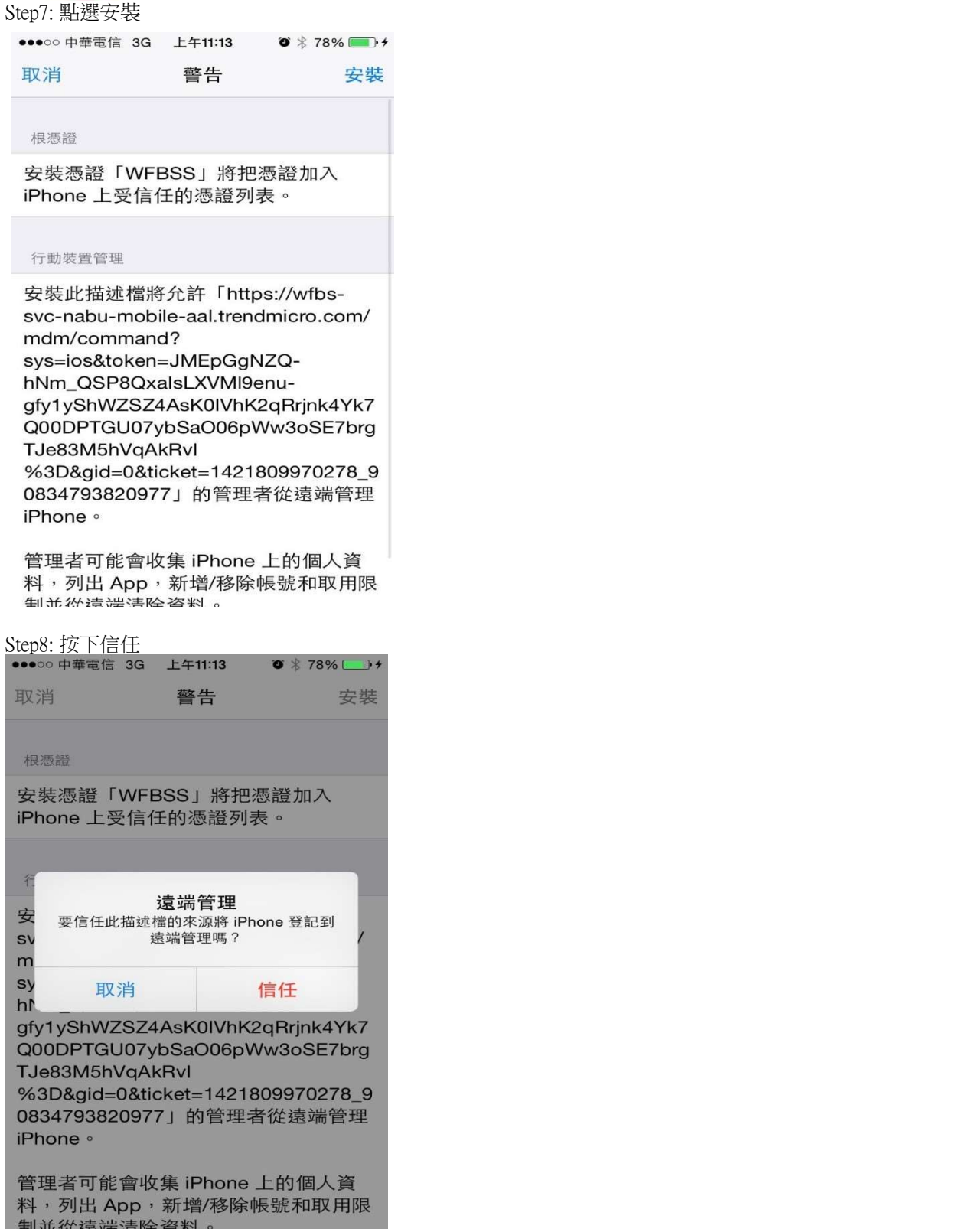

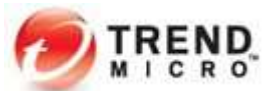

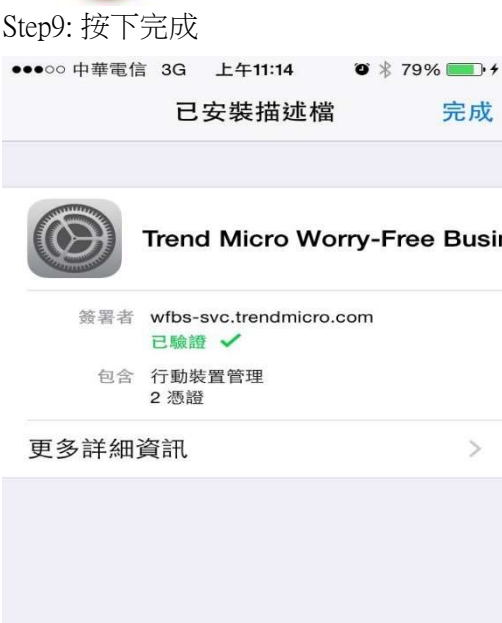

## Step10: 結束安裝

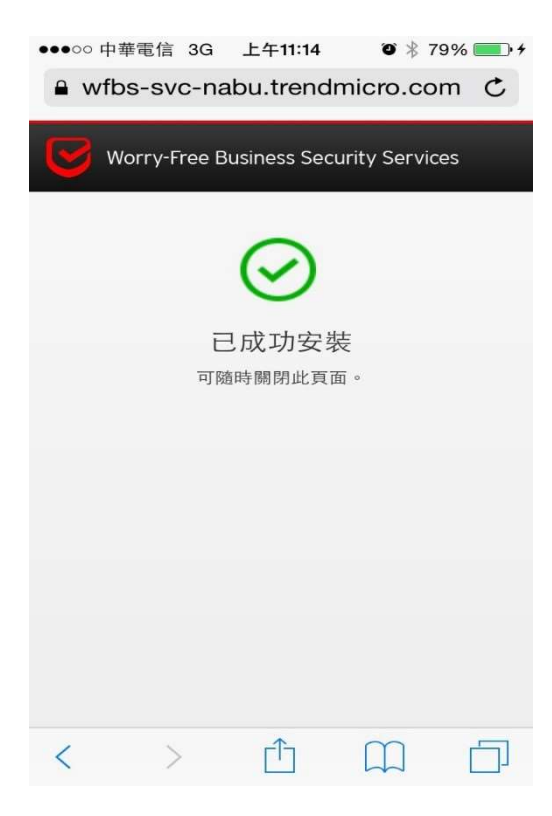

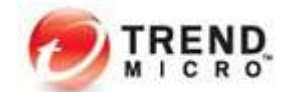

七、 元件更新及確認防護功能

Step1: 元件更新於右下角常駐程式點選滑鼠右鍵,選擇「立即更新」

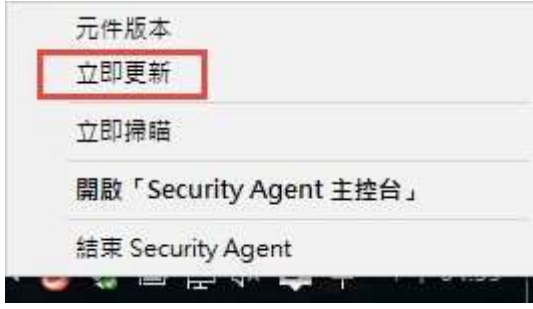

出現已完成元件更新,按一下「關閉」

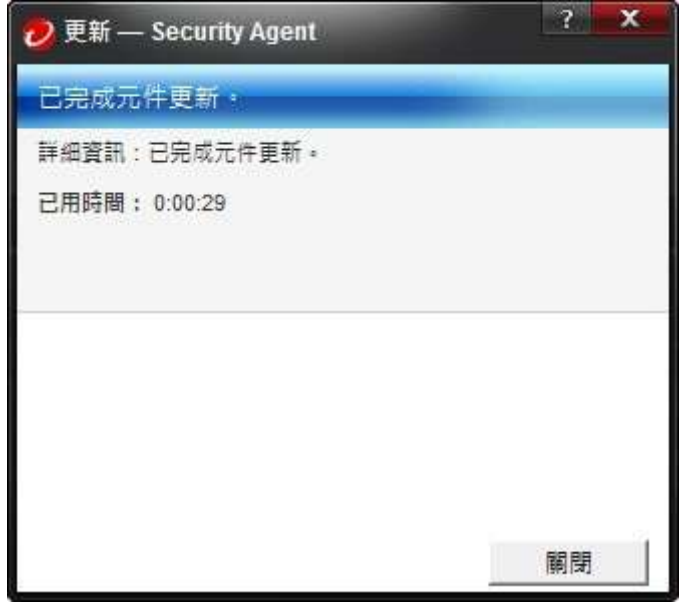

Step2: 確認防護功能

於下面網站 http://www.eicar.org/85-0-Download.html 下載 Eicar 病毒測試檔案 以確認防毒軟體是否正常運作。出現 如下畫面表示病毒防護功能正常。

(P.S. 如有開啟網頁信譽評等,則會被網頁信譽評等所阻擋)

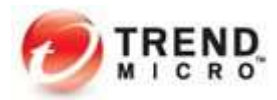

BE UP TO DATE<br>RSS FEED

Order eicar news and events as rss feed.

EICAR News EICAR Events

#### Trend Micro™ Worry-Free™ Business Security Services 快速安裝手冊

. . . . . . . . . . . . . . . allow you any access to the file(s) anymore. You might not even be allowed by the scanner to delete these files. This is caused by the scanner which puts the file into quarantaine. The test file will be treated just like any other real virus infected file. Read the user's manual of your AV scanner what to do or contact the vendor/manufacturer of your AV scanner.

#### **IMPORTANT NOTE**

EICAR cannot be held responsible when these files or your AV scanner in combination with these files cause any damage to your computer. YOU DOWNLOAD THESE FILES AT YOUR OWN RISK. Download these files only if you are sufficiently secure in the usage of your AV scanner. EICAR cannot and will not provide any help to remove these files from your computer. Please contact the manufacturer/vendor of your AV scanner to seek such help.

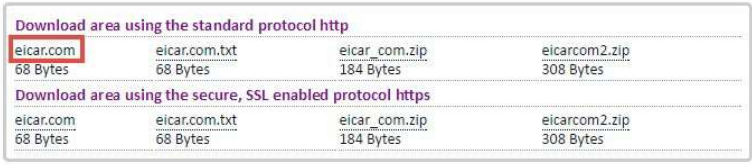

بيس al en lancia de calist

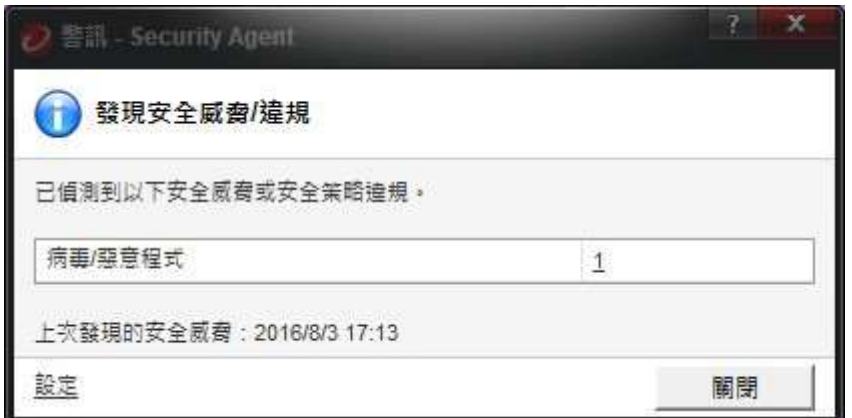

相關文件下載:

使用手冊:

Worry-Free Business Security Services 線上說明 https://docs.trendmicro.com/zh-tw/smb/worry-free-business-security-services-67-server-help/wfbs-new-in-this-rel.aspx

Worry-Free Business Security Services 用戶端線上說明 https://docs.trendmicro.com/zh-tw/smb/worry-free-business-security-services-67-security-agent-help/whats-new.aspx